# **[Posta Tramite Horde](http://docs.ccd.uniroma2.it/gestione-account-posta-elettronica-di-ateneo-horde/)**

E' possibile consultare la propria posta elettronica da qualsiasi postazione che sia collegata ad Internet tramite un portale creato appositamente dall'Università e denominato **Horde**.

E' sufficiente cliccare sul seguente indirizzo:

### **[//webmail.uniroma2.it](http://webmail.uniroma2.it/)**

Comparirà così la pagina di login del portale Horde come in **Figura 1**

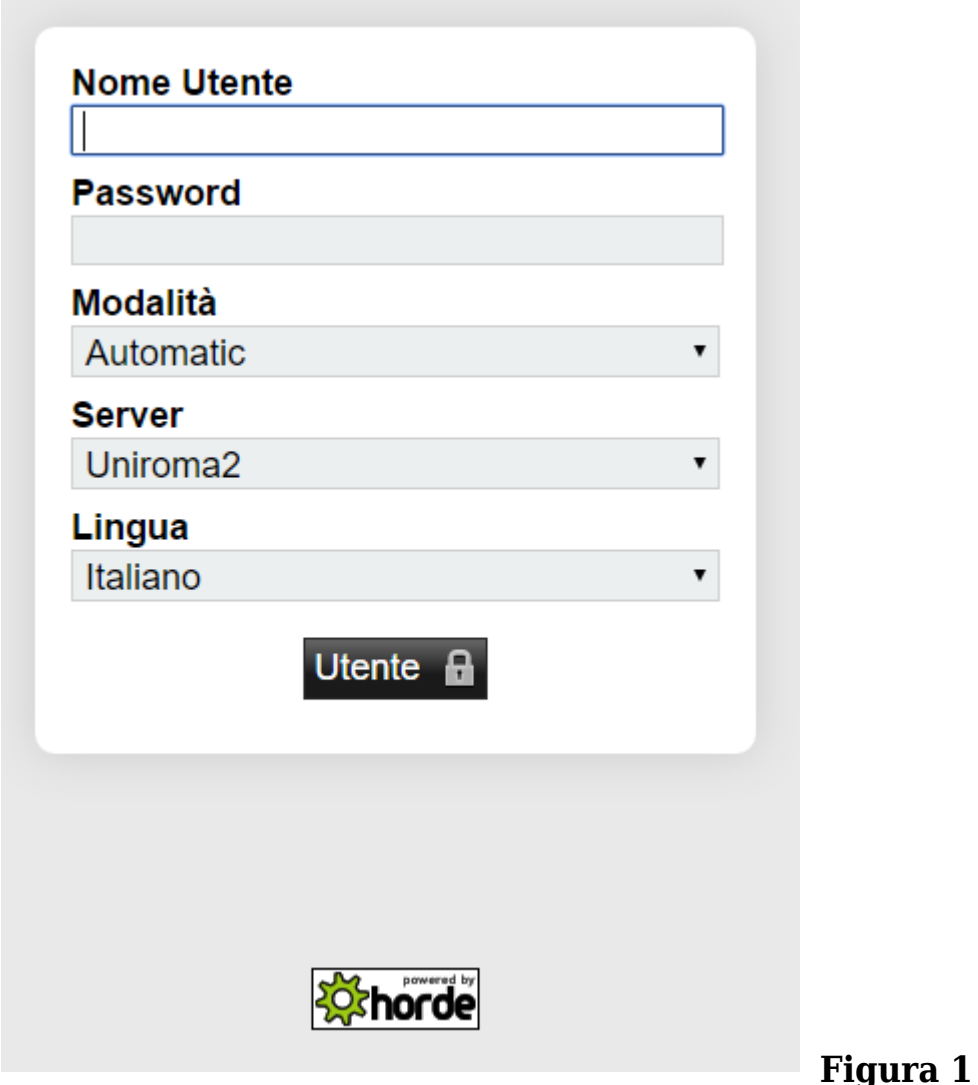

In questa schermata iniziale sarà necessario:

- inserire il proprio **Nome utente**
- inserire la propria **Password**
- Modalità **Automatic**
- Server **Uniroma2** (o altro del proprio ruolo all'interno dell'Ateneo)
- scegliere la **Lingua** con la quale si intende visualizzare il programma

Una volta riempite le caselle sarà sufficiente cliccare con il tasto sinistro del mouse sul pulsante **Utente**.

Se tutte le impostazioni sono corrette, soprattutto nome utente e password, si entrerà in una seconda pagina dal seguente aspetto, come in **Figura 2**:

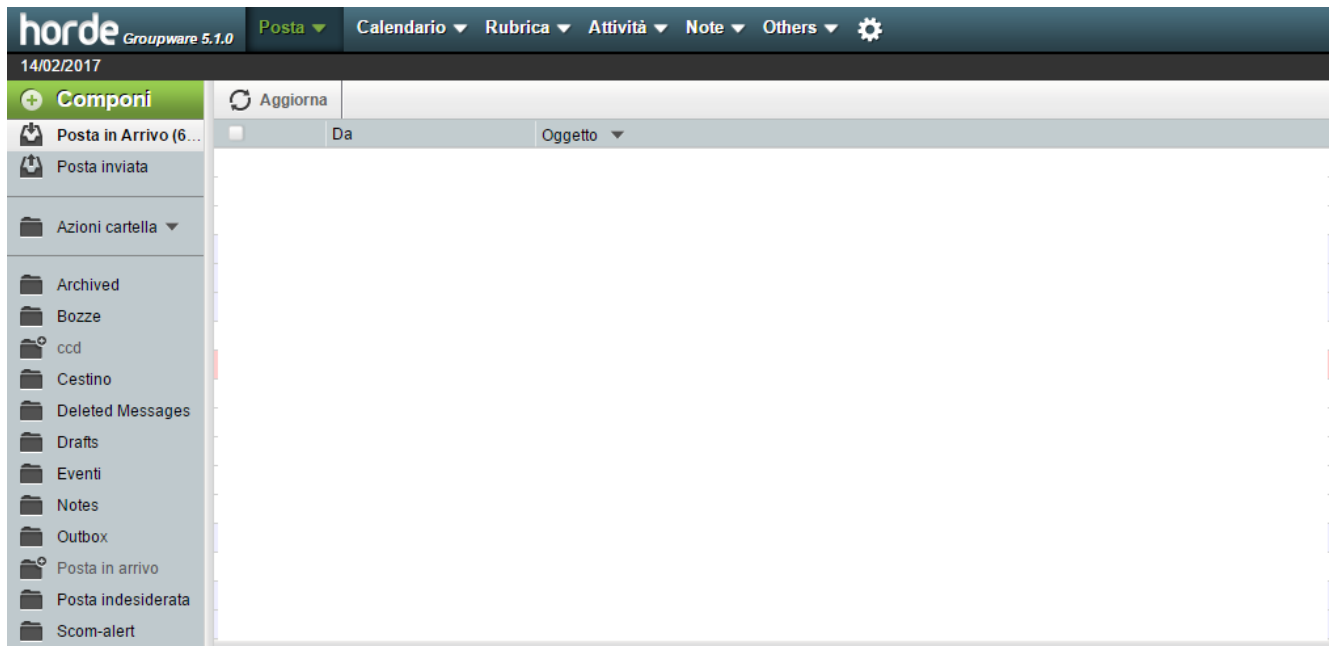

# **Figura 2**

La prima cosa da fare se si effettua il primo accesso è la personalizzazione del proprio account. Normalmente quando ci viene assegnato il nostro account di posta elettronica come utente dell'ateneo vengono scelte le prime sei cifre del nostro codice fiscale seguite da due zeri (abcdef00). Se si lascia questa impostazione quando noi inviamo un messaggio di posta elettronica apparirà come mittente questa stessa dicitura, se invece desideriamo che compaia il nostro nome e cognome o il nome del nostro ufficio sarà necessario impostarli.

Andiamo quindi a cliccando sul menù **Preferenze** e **Preferenze Globali** in **Figura 3**

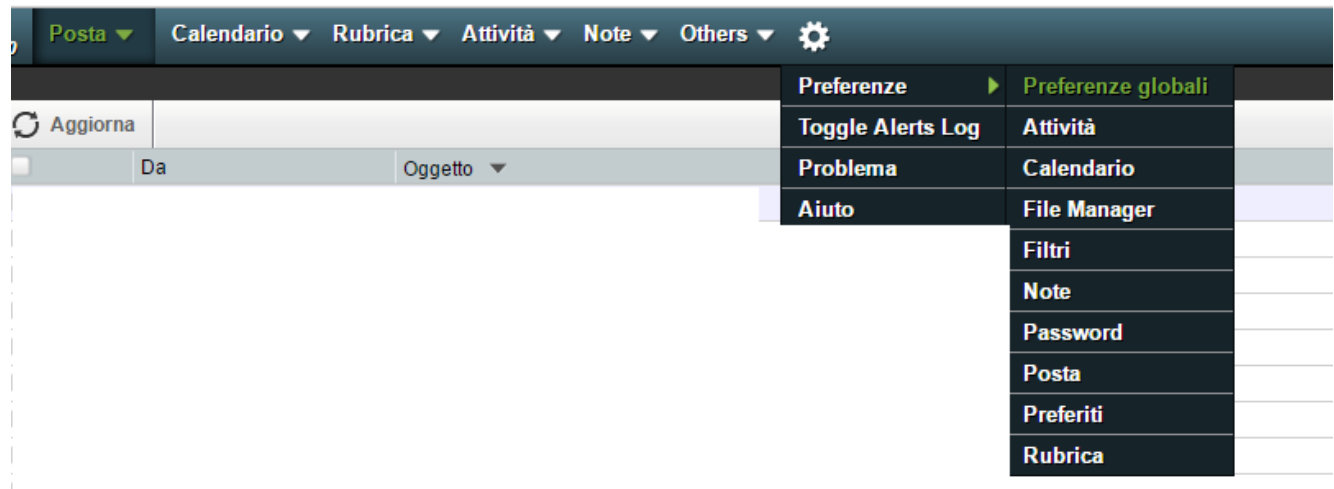

#### **Figura 3**

Cliccare su **Informazioni Personali** come in Figura 4

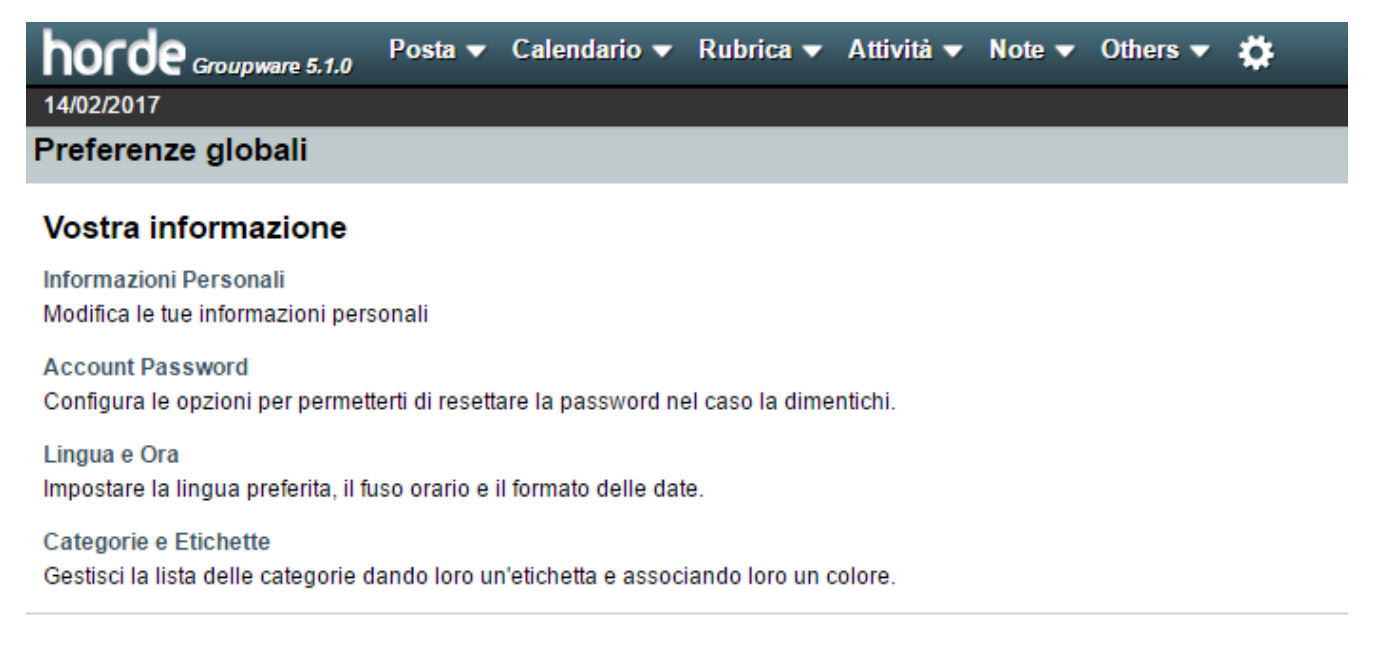

## **Figura 4**

Inserire nelle due caselle con titolo **Il tuo nome completo** e **Il campo Da** rispettivamente il proprio nome e cognome e il nome utente che desiderato venga letto dal destinatario del vostro messaggio di posta elettronica. Fatto ciò cliccate sul pulsante **Salva** come da **Figura 5**

#### Informazioni Personali

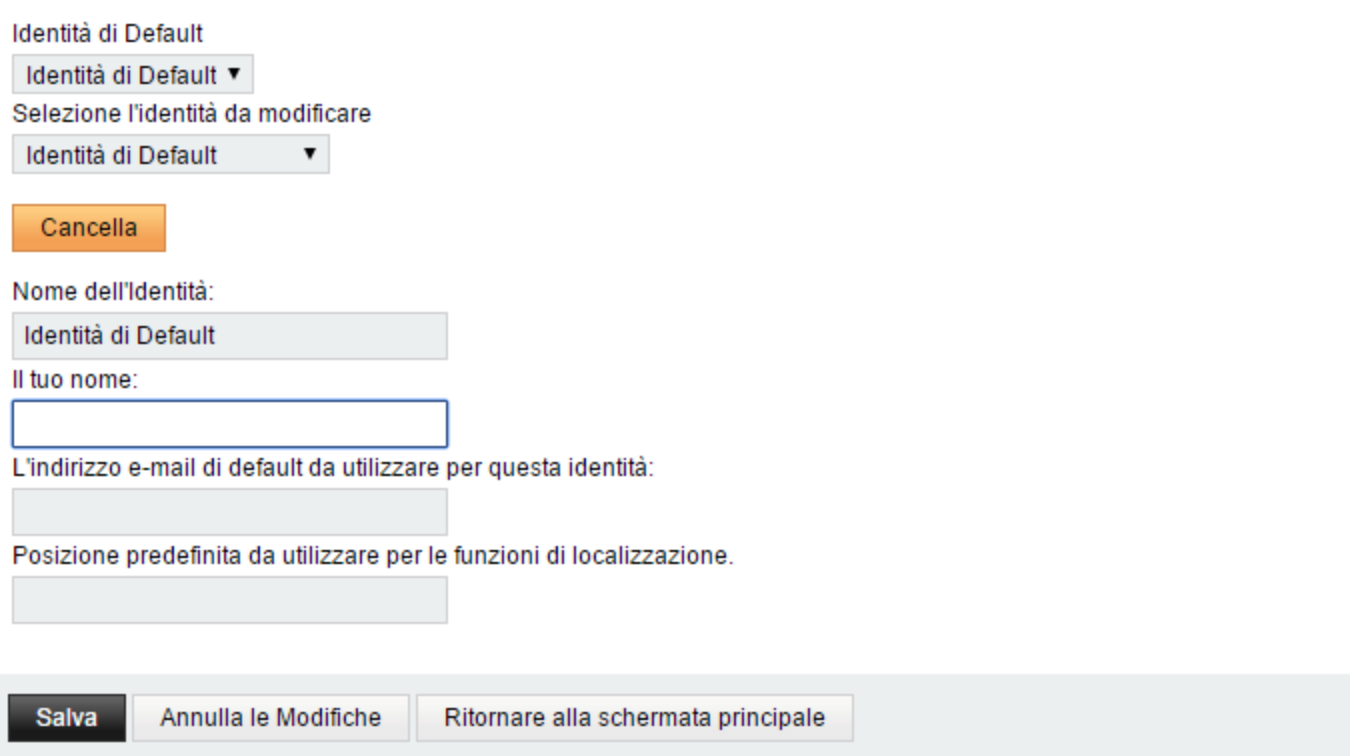

Da questo momento siete pronti ad utilizzare correttamente il portale di posta elettronica **Horde** per la vostra utenza.